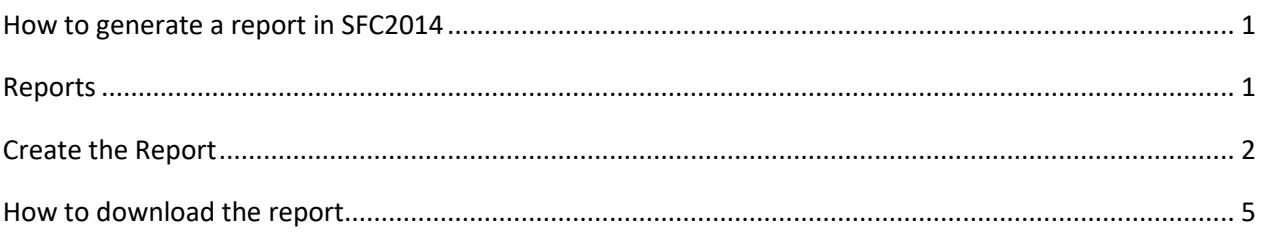

## **How to generate a report in SFC2014**

## **PURPOSE OF THIS FUNCTIONALITY**

This document describes how to access and generate a report in SFC2014.

### **CONCERNED FUNDS**

The procedure is the same for all Reports from the different DGs (HOME, AGRI, MARE & REGIO) using SFC2014 as the default interface.

### **USER ROLES AND PERMISSIONS NEEDED**

You are an identified user of SFC2014 with Update access to the concerning fund.

Only the Reports to which you have the fund access will be automatically displayed. Thus, each report has an associated set of roles, only when you have one of those roles you can request such report.

## **Reports**

Report types available for the Member States.

The Report list shows all reports available against the 'Reports' section:

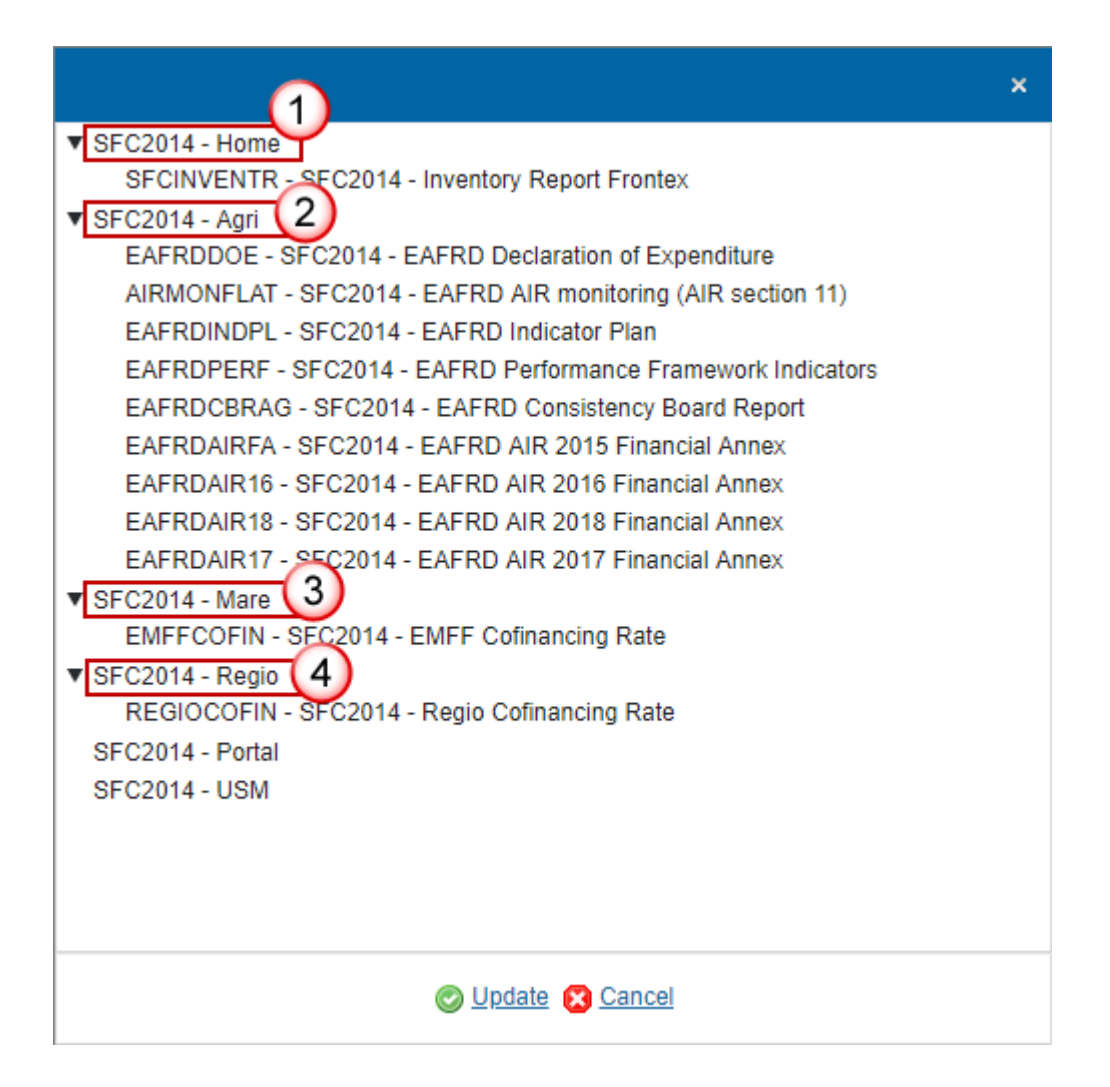

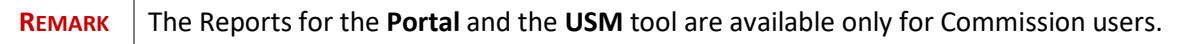

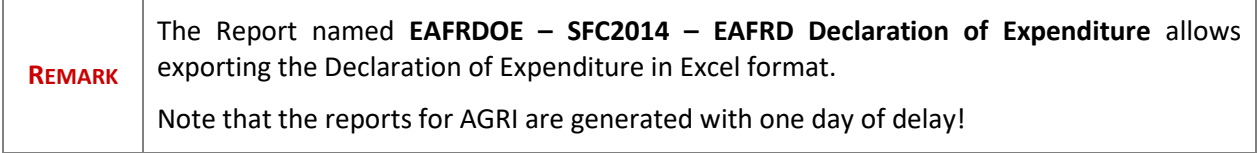

# **Create the Report**

When you want to create a new report in SFC2014.

**1.** Login to<https://webgate.ec.europa.eu/sfc2014/frontoffice/ui>

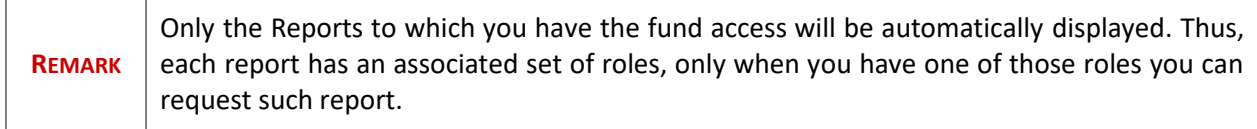

**2.** To access the Reports section first click on the **UTILITIES** menu **(1)** and then on the **Reports** menu **(2)** item:

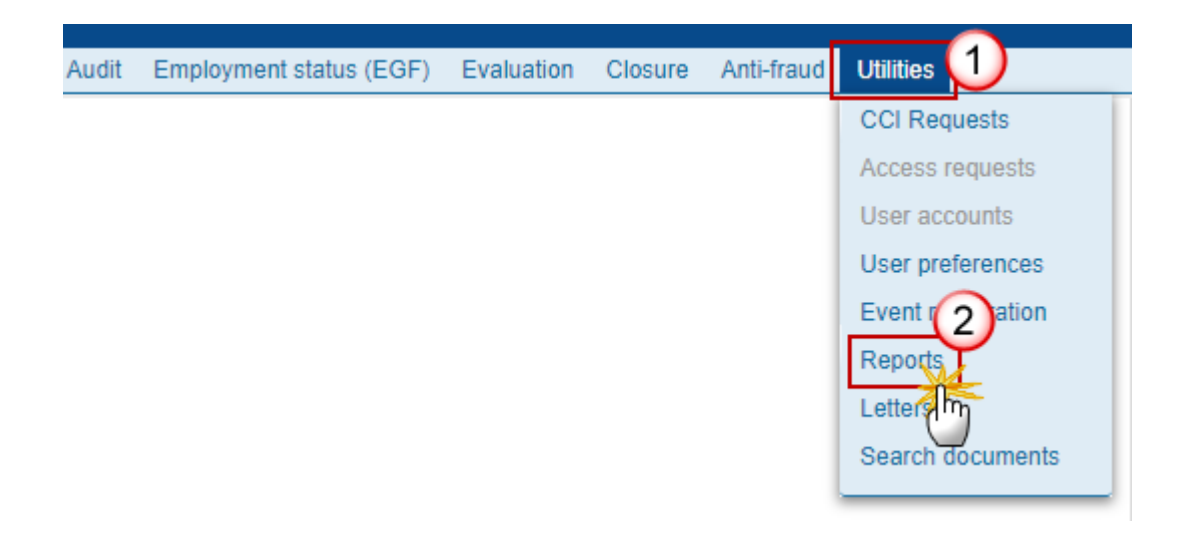

**3.** Click on the **Select Report** button to select the Report you want:

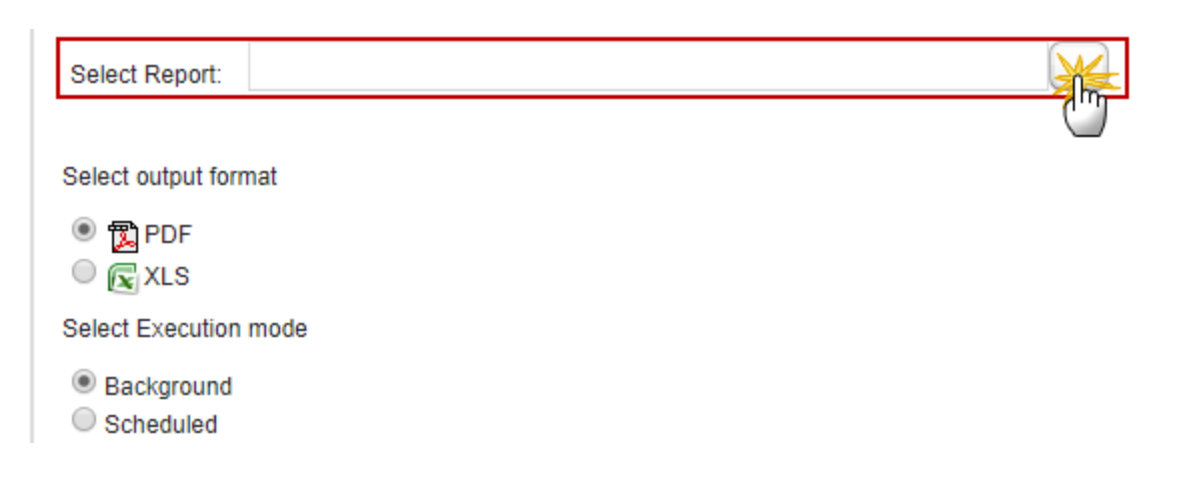

You are redirected to the Reports selection screen:

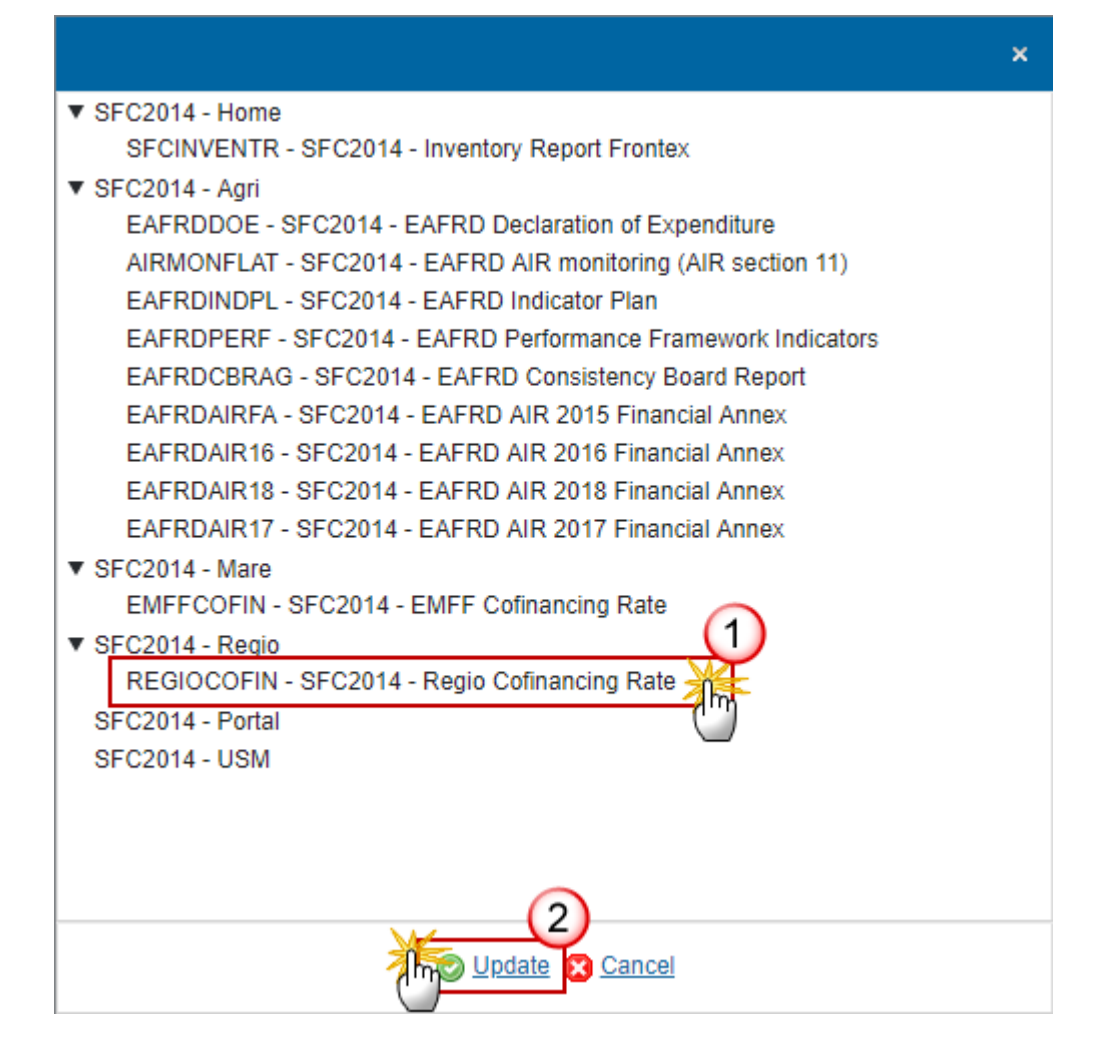

- **4.** Enter or select the following information:
- **(1)** Select the Report you want.
- **(2)** Click on the **Update** link to save and confirm all the information.

#### **5.** Enter the CCI:

Select Report: SFC2014 - Regio Cofinancing Rate

Enter CCI:\* 2014ES16RFOP003

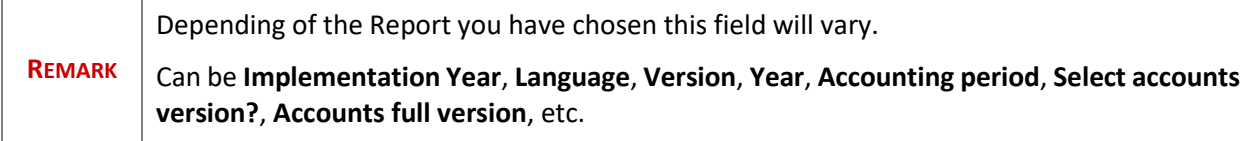

**6.** Select the output format **(1)** and the Execution mode **(2)** then, you can click on the 'Run report' button **(3)** to generate the report:

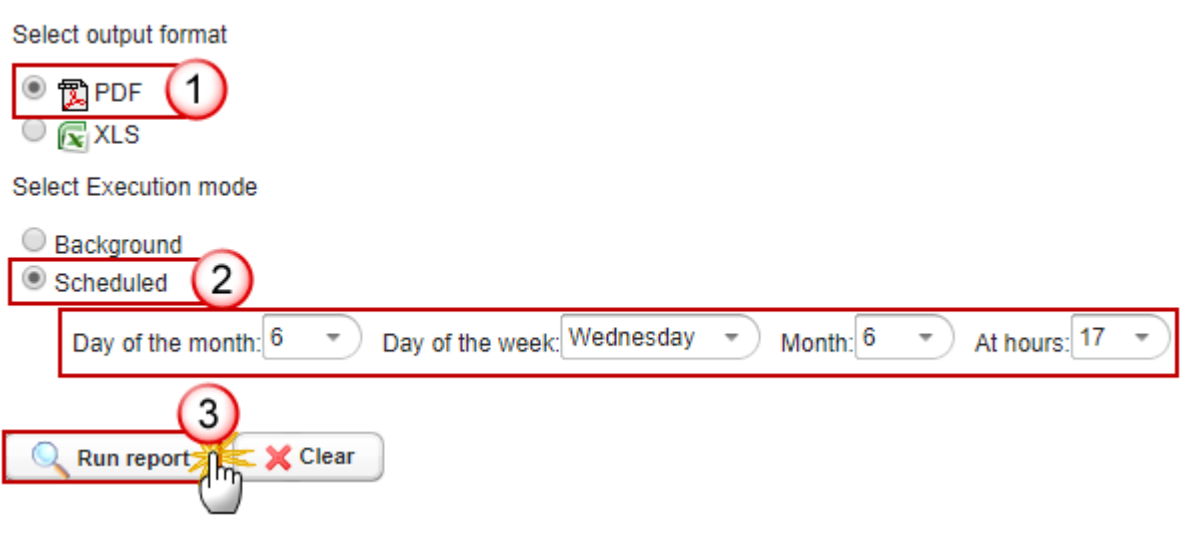

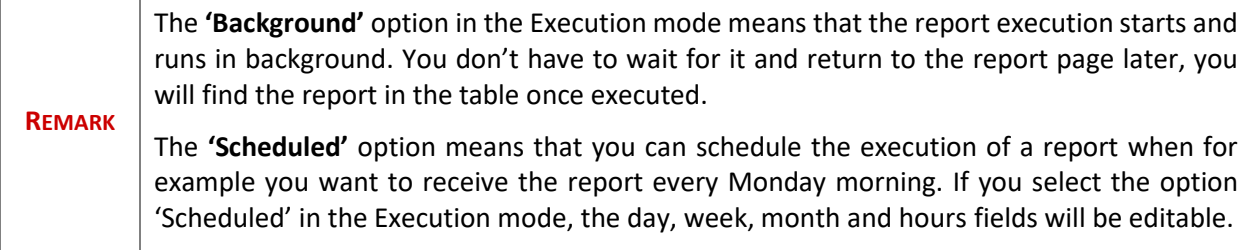

# **How to download the report**

After clicking on the 'Run report' button, the file will show in PDF format for consultation under the 'File' tab. You have to click on it to be able to open it.

**STATUS** 

**!** To shorten the waiting time put your curser on 'STATUS' **10-20** seconds later (any portion of

the blue new line is fine as described below):

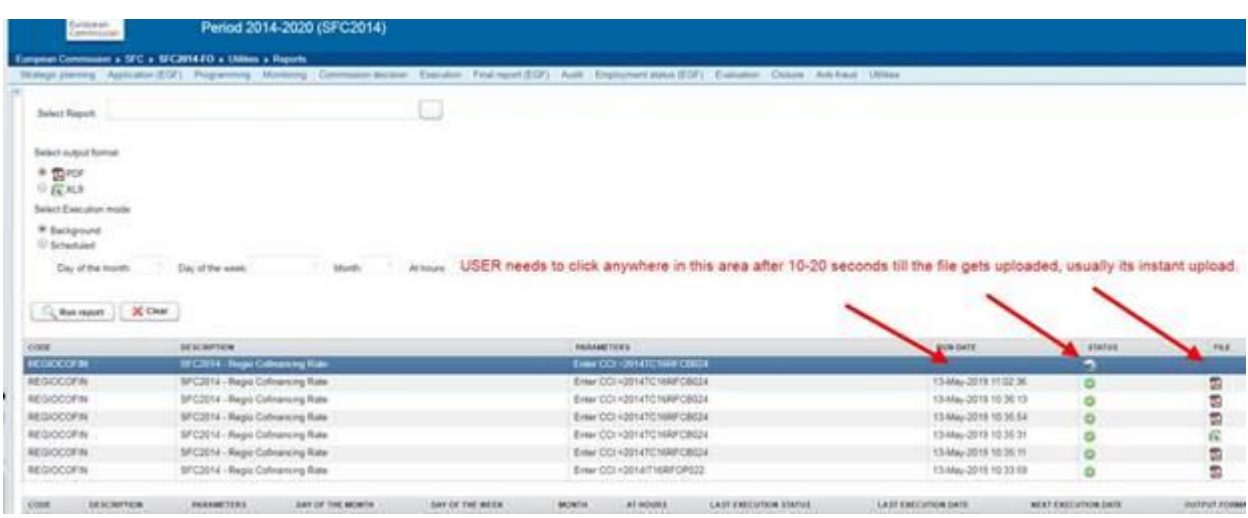